# **Steuer Profi**

AmigaGuide®-Bearbeitung von Müller

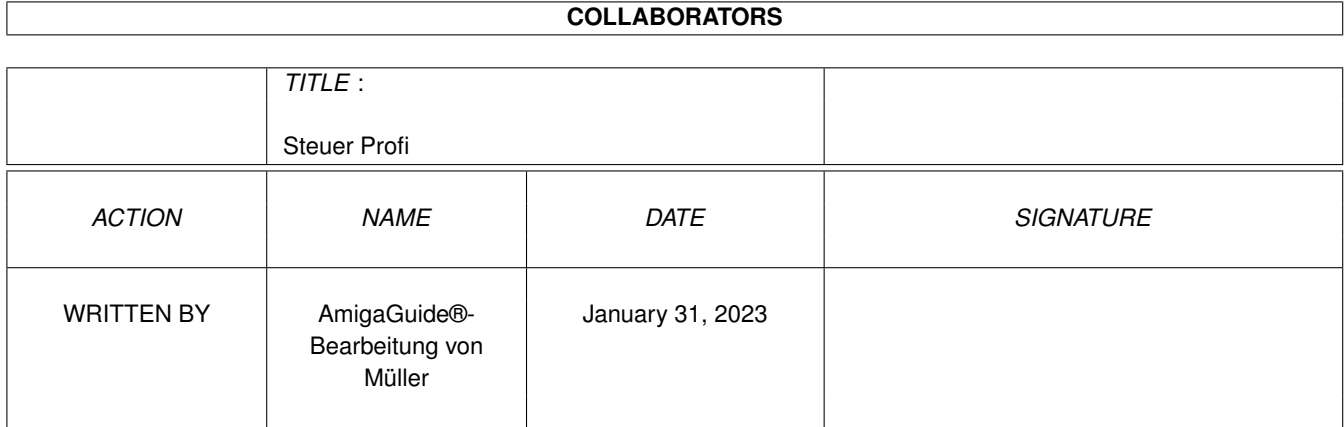

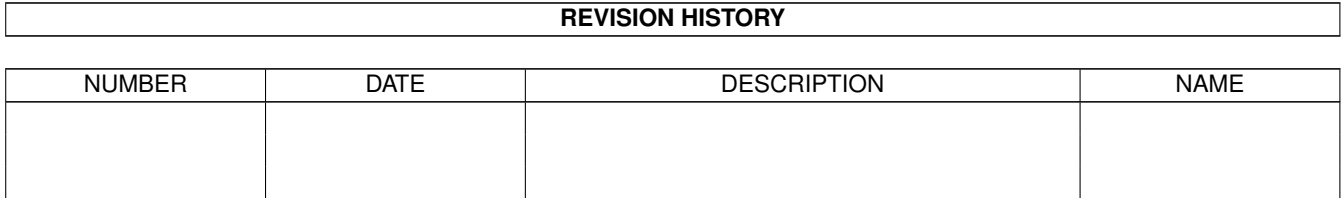

# **Contents**

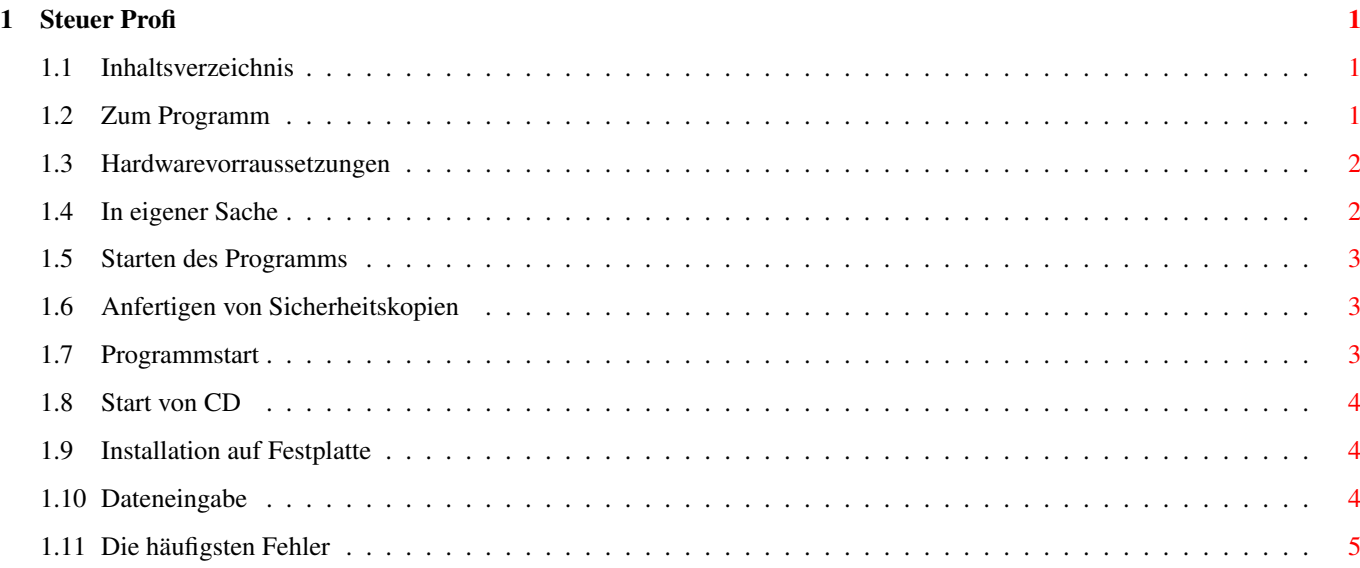

## <span id="page-3-0"></span>**Chapter 1**

## **Steuer Profi**

## <span id="page-3-1"></span>**1.1 Inhaltsverzeichnis**

Diese Anleitung beschreibt die Installation und die grundsätzliche Bedienung der Programme Steuer Profi 93, 94, 95 und 96. Die Bedienung hat sich in den letzten Jahren nur wenig verändert. Aus diesem Grund wurde die vollständige Bedienungsanleitung nur für den Steuer Profi 96 beigefügt.

Inhaltsverzeichnis

1.

```
~Zum~Programm~
     1.1
~Hardwarevoraussetzungen~~~~~~~~~~~
      1.2
~In~eigener~Sache~~~~~~~~~~~~~~~~~~
     2.
~Starten~des~Programms~
      2.1
~Anfertigen~von~Arbeitskopien~~~~
      2.2
~Programmstart~~~~~~~~~~~~~~~~~~~
      2.3
~Start~von~CD~~~~~~~~~~~~~~~~~~~~
      2.4
~Installation~auf~der~Festplatte~
     3.
~Dateneingabe ~
    4.
~Die~häufigsten~Fehler~
```
## <span id="page-3-2"></span>**1.2 Zum Programm**

1. Zum Programm

~Hardwarevoraussetzungen~~~~~~~~~~~ 1.2 ~In~eigener~Sache~~~~~~~~~~~~~~~~~~

#### <span id="page-4-0"></span>**1.3 Hardwarevorraussetzungen**

#### 1.1 Hardwarevoraussetzungen

Für das Programm wird ein Amiga® mit CD-ROM-Laufwerk, einem Speicher von mindestens 1 MByte RAM und Kickstart 1.3, OS 2.0 oder höher benötigt. Eine Festplatte oder ein Diskettenlaufwerk ist für das Abspeichern von Daten sehr nützlich. Ein Drucker wird in jedem Fall benötigt.

#### <span id="page-4-1"></span>**1.4 In eigener Sache**

1.2 In eigener Sache

Das vorliegende Programm wurde sorgfältig mit unterschiedlicher Hardware getestet. Da wir jedoch nicht alle Konfigurationen testen können, ist das Auftreten von Programmfehlern nie ganz auszuschließen. Sollten Sie auf einen solchen Fehler stoßen, schreiben Sie uns, rufen Sie uns an oder senden Sie ein Telefax. Zur Untersuchung von Fehlern werden eventuell von Ihnen benötigte Steuerdaten selbstverständich streng vertraulich behandelt. Wir können besser arbeiten, wenn Sie uns Ihre Hardware-Konfiguration genau mitteilen. Eine Beschreibung sollte folgendes beinhalten:

- \* Programmname
- \* Programmversion (über den Menüpunkt Info zu erreichen)
- \* Rechnertyp (Amiga® 500, 500+, 600, 1000, 1200, 2000, 3000, 4000)
- \* Kickstart- und Workbench-Version (im Workbench-Menü "Version" bzw. "About")
- \* Druckertyp und Druckertreiber
- Speichererweiterungen (Art, Größe)
- verwendete Hilfsprogramme (z.B. Viruskiller, Bildschirmschoner etc.)
- eventuelle Turbokarte (Hersteller, Prozessor, Taktfrequenz)
- \* sonstige Hardwareerweiterungen
- genaue Fehlerbeschreibung: Stelle im Programm, systematisches Auftauchen etc.
- \* Ihren Namen, Ihre Adresse und Ihre Kundennummer (wenn vorhanden)

Sollten Sie uns die Fehlerbeschreibung telefonisch übermitteln, wäre es unter Umständen von Vorteil, den Rechner mit dem laufenden Programm in der Nähe zu haben (sofern möglich). Selbstverständlich interessieren uns auch Ihre Anregungen zu unserem Produkt. Bitte wenden Sie sich in allen obigen Angelegenheiten an folgende Adresse:

Stefan Ossowskis Schatztruhe Gesallschaft für Software mbH Veronikastr. 33 45131 Essen

Tel.: 0201/793010

Fax: 0201/798447

Bitte haben Sie Verständnis dafür, daß nur Anfragen von registrierten Benutzern bearbeitet werden können.

### <span id="page-5-0"></span>**1.5 Starten des Programms**

2. Starten des Programms

```
2.1
```

```
~Anfertigen~von~Arbeitskopien~~~~
  2.2
~Programmstart~~~~~~~~~~~~~~~~~~~
  2.3
~Start~von~CD~~~~~~~~~~~~~~~~~~~~
 2.4
~Installation~auf~der~Festplatte~
```
#### <span id="page-5-1"></span>**1.6 Anfertigen von Sicherheitskopien**

2.1 Anfertigen von Arbeitskopien

Da der "Steuer Profi 96" auf CD vorliegt, ist es nicht zwingend notwendig, eine Arbeitskopie des Programms anzufertigen. Sie können sich dennoch eine Sicherheitskopie auf Diskette erstellen (für den Fall, daß die CD beschädigt wird). Eine

> Installation~auf~Festplatte ist direkt von der CD

durchzuführen.

Formatieren Sie hierzu eine Diskette. Öffnen Sie anschließend das Diskettensymbol und ziehen Sie die Schublade "SteuerProfi" von der CD auf die Diskette herüber.

(Genaueres zum Kopieren von Schubladen zwischen Datenträgern entnehmen Sie bitte den Handbüchern zu Ihrem Amiga®).

## <span id="page-5-2"></span>**1.7 Programmstart**

2.2 Programmstart

Es gibt zwei verschiedene Möglichkeiten, um das Programm zu starten. Sie können

\* das Programm direkt von der CD laden. Wie Sie dies erreichen, lesen Sie im Kapitel

 $~\sim$ Start~von~CD~

.

Oder Sie können

\* das Programm zunächst auf Festplatte installieren und dann von dort aus starten. Wie Sie dies erreichen, lesen Sie im Kapitel

```
~Installation~auf~Festplatte~
```
### <span id="page-6-0"></span>**1.8 Start von CD**

2.3 Start von CD

Starten Sie zunächst Ihre gewohnte Workbench-Umgebung wie in den Handbüchern zu Ihrem Amiga® beschrieben. Legen Sie anschließend die Programm-CD

ein.

.

Öffnen Sie das erscheinende CD-Symbol durch Doppelklick. Anschließend öffnen Sie die erscheinende Schublade "SteuerProfi" ebenfalls durch Doppelklick. Nun brauchen Sie nur noch das Programm "Steuer Profi 96" wieder durch Doppelklick zu starten. Nach kurzer Zeit öffnet sich der Hauptbildschirm des Programms. Um zusätzlich einen Taschenrechner zu installieren, können Sie den Taschenrechner von Ihrer Workbench-Diskette in das Hauptverzeichnis Ihres Bootverzeichnisses ziehen.

## <span id="page-6-1"></span>**1.9 Installation auf Festplatte**

2.4 Installation auf der Festplatte

Die Installation des Programms auf Festplatte ist denkbar einfach: Starten Sie zunächst Ihre gewohnte Workbench-Umgebung von der Festplatte wie in den Handbüchern zu Ihrem Amiga® beschrieben. Legen Sie anschließend die

#### Programm-CD

ein. Öffnen Sie das erscheinende CD-Symbol durch Doppelklick. Öffnen Sie nun Ihre Festplatte bzw. eine Partition durch Doppelklick auf deren Symbol (z.B. "WORK:" oder "DH1:"). Ziehen Sie anschließend die kompletten Schublade "SteuerProfi" in das Fenster der Festplatte. Hierdurch werden alle benötigten Programme kopiert. Anschließend können Sie das Programm direkt von der Festplatte starten, die CD wird nicht mehr benötigt. Um zusätzlich einen Taschenrechner zu installieren, können Sie den Taschenrechner von Ihrer Workbench-Diskette in den Ordner SteuerProfi ziehen.

#### <span id="page-6-2"></span>**1.10 Dateneingabe**

#### 3. Dateneingabe

Die Dateneingabe erfolgt mit Tastatur und Mausunterstützung. Mit der Return-Taste beenden Sie die Eingabe einer Frage, und der Cursor erscheint automatisch bei der nächsten Frage. Nach Eingabe der letzten Frage wird die nächste Seite eröffnet, ein neuer Satz Fragen erscheint. Nach der letzten Seite erscheint automatisch der Hauptbildschirm. Drücken der Taste "Pfeil nach unten" hat denselben Effekt wie die Return-Taste. Die Taste "Pfeil nach oben" bewegt den Cursor eine Frage höher. Drücken Sie im ersten Fragekästchen diese Taste, hat das keinen Effekt. Mit dem Mauspfeil können Sie auch durch Anklicken zu einer beliebigen Frage einer Seite springen. Alt-X löscht ein einzelnes Eingabefeld komplett.

Auf jeder Seite befinden sich in der linken oberen Ecke vier kleine Symbole. Drücken Sie die Taste "F2" oder klicken Sie wahlweise mit dem Mauspfeil auf die Taste "Seite vor", gelangen Sie sofort zur nächsten Frageseite.

Zur vorigen Frageseite gelangen Sie mit "F1" bzw. mit der Taste "Seite zurück".

Mit "F3" beenden Sie die Eingabe und gelangen zum Hauptbildschirm.

Das Fragezeichen bzw. die Help-Taste aktiviert die Hilfefunktion. Über das AmigaGuide®-Hilfesystem erscheint ein Hilfetext, der Ihnen die aktuellen Fragen erläutert und bei der Eingabe hilft.

Während der Dateneingabe können Sie auch den Menüpunkt Eingabe-Einzelbereiche anwählen. Auf diese Weise können Sie bequem zu einem entfernten Eingabebereich springen, ohne alle Seiten einzeln durchblättern zu müssen.

Machen Sie eine unsinnige Eingabe, z.B. ein Datum wie den 41.1.89, erscheint eine Fehlermeldung. Sie müssen nun das Feld "Weiter" neben der Meldung anklicken. Anschließend befinden Sie sich wieder bei der Frage mit der fehlerhaften Eingabe. Ohne diese Eingabe zu korrigieren können Sie die Seite nicht verlassen, d.h. eine formal fehlerhafte Eingabe ist weitestgehend ausgeschlossen.

Folgende Eingabefeld-Formate sind derzeit vorgesehen:

Alphanumerisch - Hier sind alle Zeichen erlaubt

Zahl - Für DM und Pfennig-Beträge. Das Programm akzeptiert Komma und Punkt, also gilt z.B.: 300,10 sowie 300.10.

Datum - Das Datum kann wahlweise mit Punkten, z.B. 11.2.93, oder im Format TTMMJJ eingegeben werden, z.B.: 010156 entspricht 1.1.1956

Ganzzahl - Hier dürfen nur ganze Zahlenwerte eingegeben werden.

Ja/Nein - Gültig sind j/J und n/N sowie ja/Ja/JA und nein/Nein/NEIN Machen Sie in einem Feld keine Angaben oder geben (bei Zahlen) 0 ein, so druckt das Programm in den Bögen an entsprechender Stelle nichts. Gleiches gilt, wenn Sie eine ungültige Eingabe machen. Das können Sie ausnutzen, wenn Sie an bestimmten Stellen Daten von Hand eintragen möchten.

### <span id="page-7-0"></span>**1.11 Die häufigsten Fehler**

4. Die häufigsten Fehler

Die häufigsten Fehler, die im Zusammenhang mit "Steuer Profi" auftreten, sowie deren Ursachen:

#### Bedienung

Fehler: Der Startbildschirm des Programms erscheint, anschließend stürzt der Rechner ab (häufig bei A1200). Oder: Fehler: Das Programm arbeitet anscheinend einwandfrei. Bei der Ausgabe der Steuerdaten oder dem Aufruf der Online-Hilfe stürzt der Rechner jedoch ab. Ursache: Eine defekte amigaguide.library wurde in Ihrem Rechner installiert. Lösung: Installieren Sie die Workbench neu, oder kopieren Sie von den original Betriebssystem-Disketten oder von der "Steuer Profi"-CD die amigaguide.library in Ihr Systemverzeichnis LIBS:, z.B. wie folgt: Starten Sie die Shell von Ihrer Workbench (Icon "Shell" doppelt anklicken) und geben anschließend den Befehl

copy "CD0:Steuer Profi 96/amigaguide.library" LIBS:

ein.

Eingabe

Fehler: Bei der Eingabe werden bestimmte Seiten nicht abgefragt, z.B. Werbungskosten oder Folgeseiten bei Angaben zur Förderung von Wohneigentum. Ursache: Die entsprechenden Eingabebereiche wurden nicht angewählt. Lösung: Stellen Sie im Menü [Einstellungen-pers.~Daten] die entsprechenden Eingabebereiche ein.

#### Berechnung

Fehler: Das Programm berechnet Kirchensteuer, obwohl ich gar nicht in der Kirche bin. Ursache: Das Feld Religionszugehörigkeit enthält einen Eintrag. Lösung: Lassen Sie bei der Dateneingabe das Feld Religionszugehörigkeit komplett leer - dann wird keine Kirchensteuer berechnet.